# **Benutzerhilfe für das Zoll Portal (Bürger und Geschäftskundenportal)**

Zugang über Internetseite im Browser: [https://www.zoll-portal.de](https://www.zoll-portal.de/)

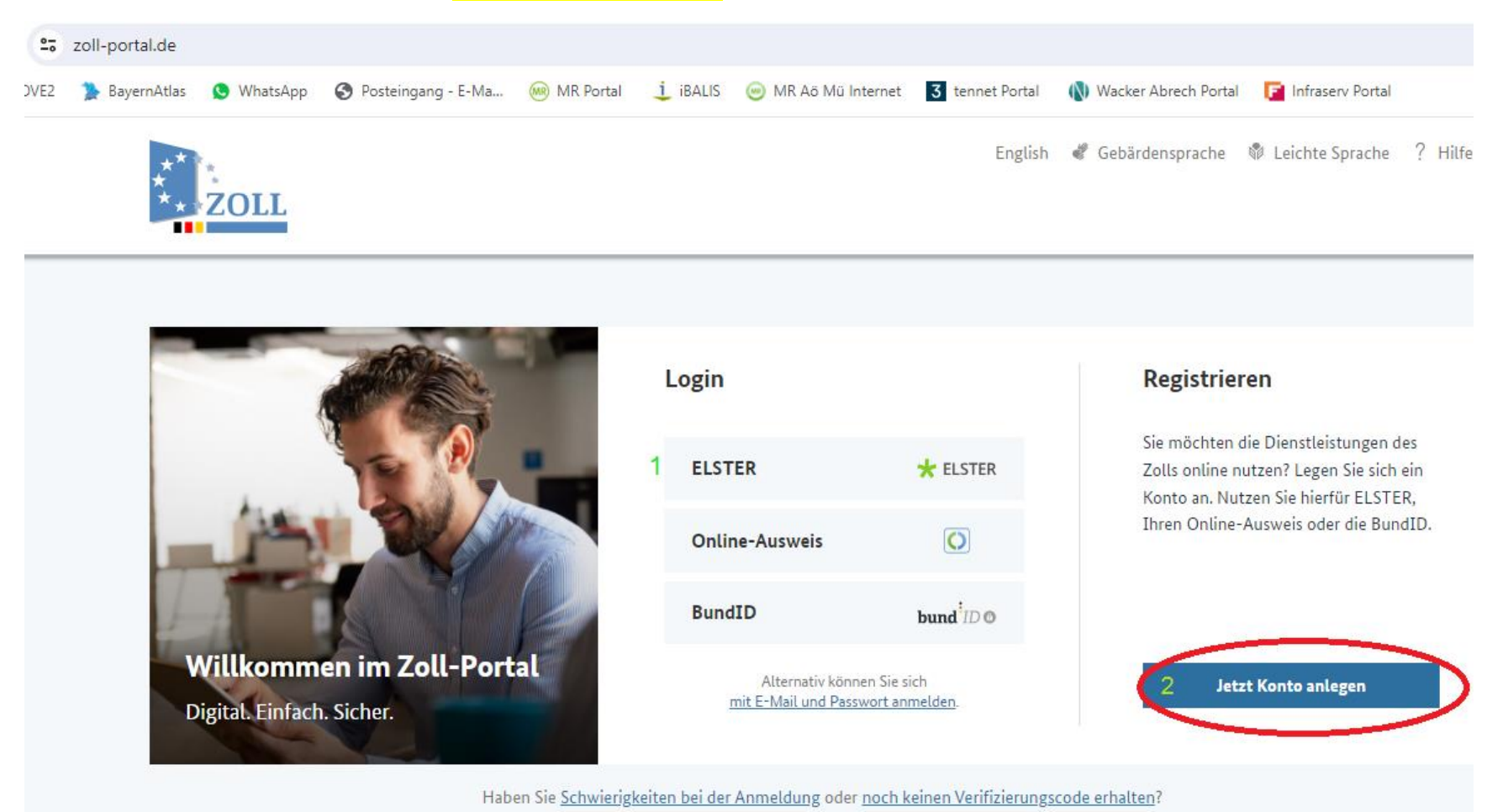

**Auf dieser Seite müssen Sie die Zugangsart auswählen.**

Wenn Sie noch keinen Elster-Zugang oder nur einen Zugang z. B. für Ihre PV Anlage (mit extra Steuernummer) haben, dann müssen Sie mit 2 "jetzt Konto Anlegen" fortfahren.

Nur wenn Sie bereits einen Elster Zugang mit Ihrer Steuernummer der Land- und Forstwirtschaft haben, können Sie mit 1, "Anmelden mit Elster" weitermachen. Sie benötigen zwingend einen Zugang mit Ihrem landw. Betrieb und Ihrer landw. Steuernummer!

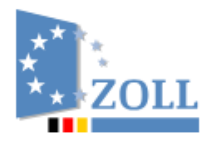

English & Gebärdensprache

### 命 Startseite > Registrierung

# Registrierung

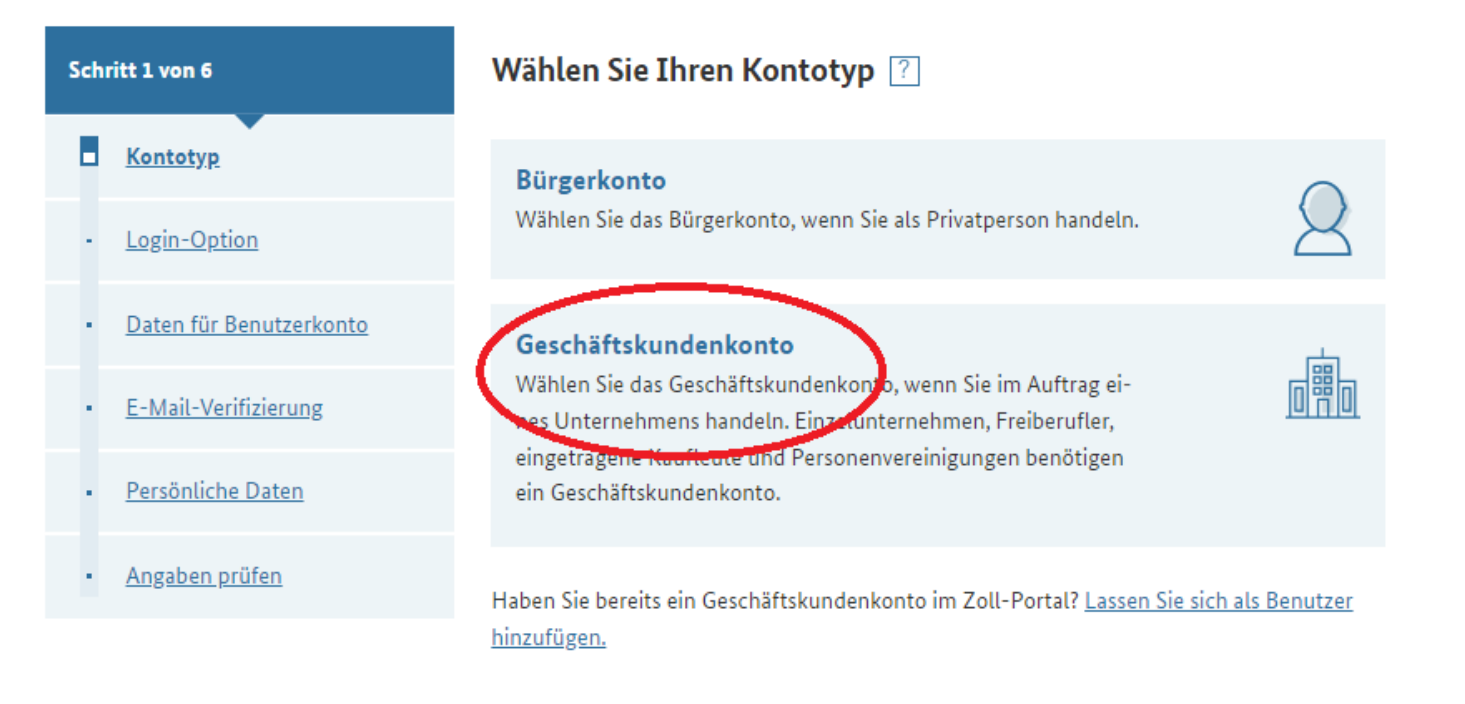

Ganz wichtig ist, es muss ein Geschäftskundenkonto sein, das Bürgerkonto geht nicht! Also hier Geschäftskonto auswählen!

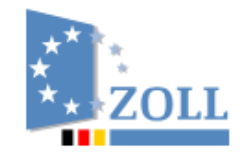

# 命 Startseite > Registrierung

# Registrierung

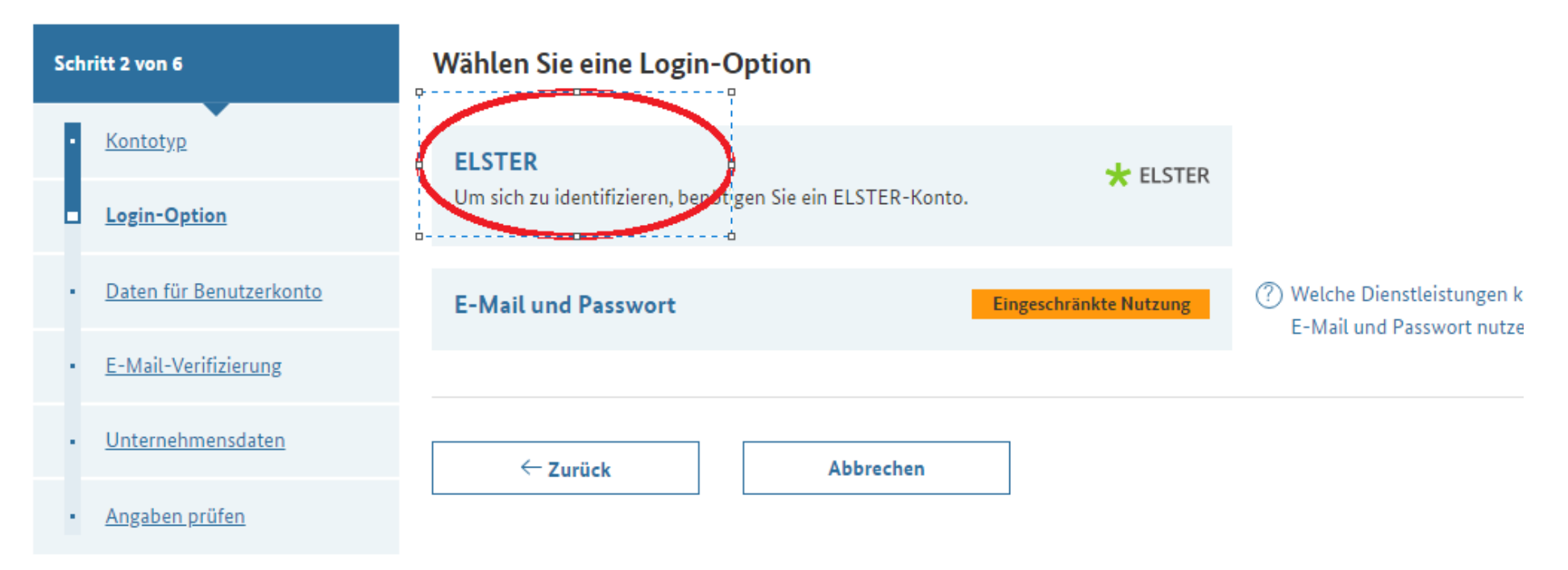

Hier Elster auswählen

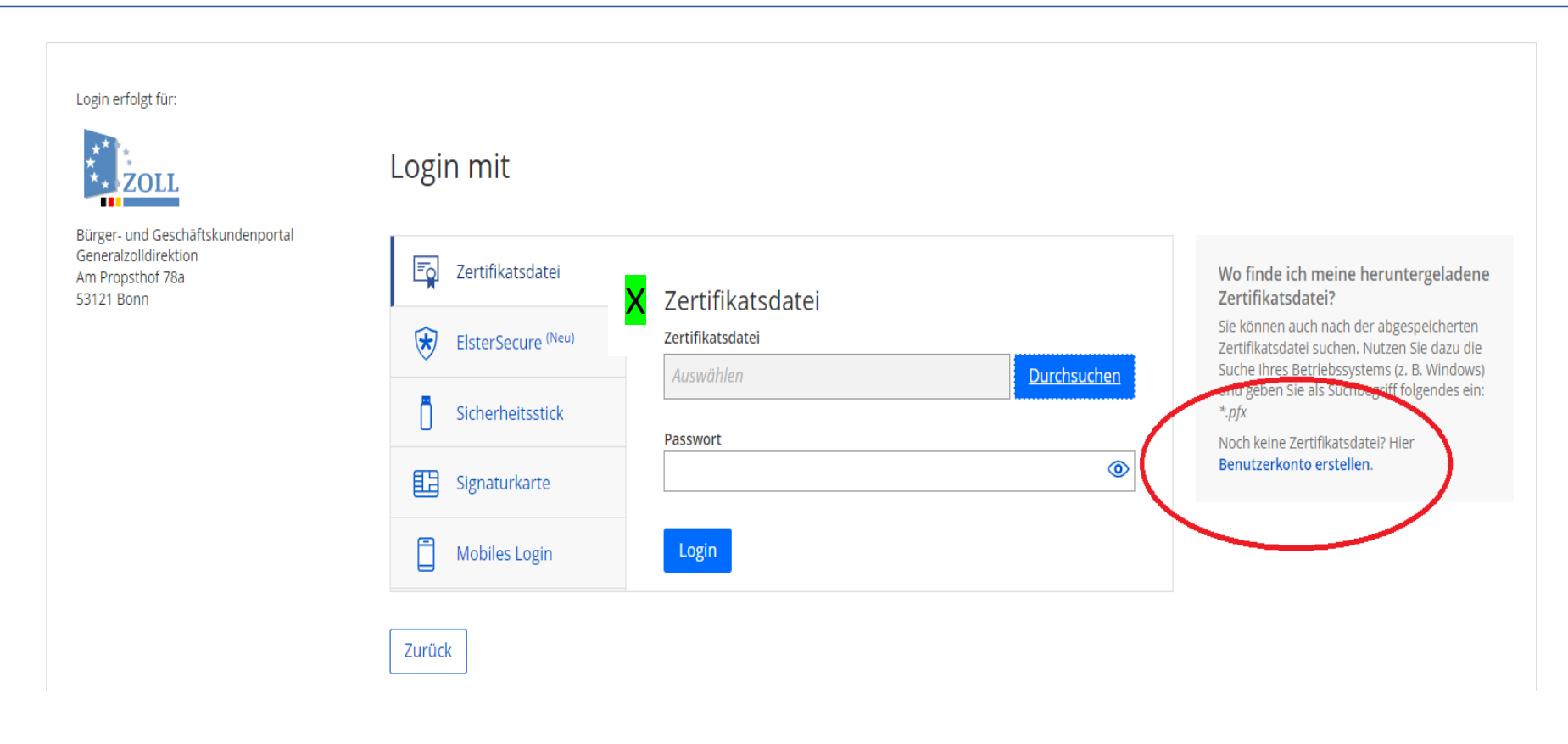

X Wenn eine Zertifikatsdatei und das Passwort vorliegen, kann hier die Anmeldung erfolgen.

Wenn Zertifikatsdatei und Passwort nicht vorliegen, mit "Benutzerkonto erstellen" weiter.

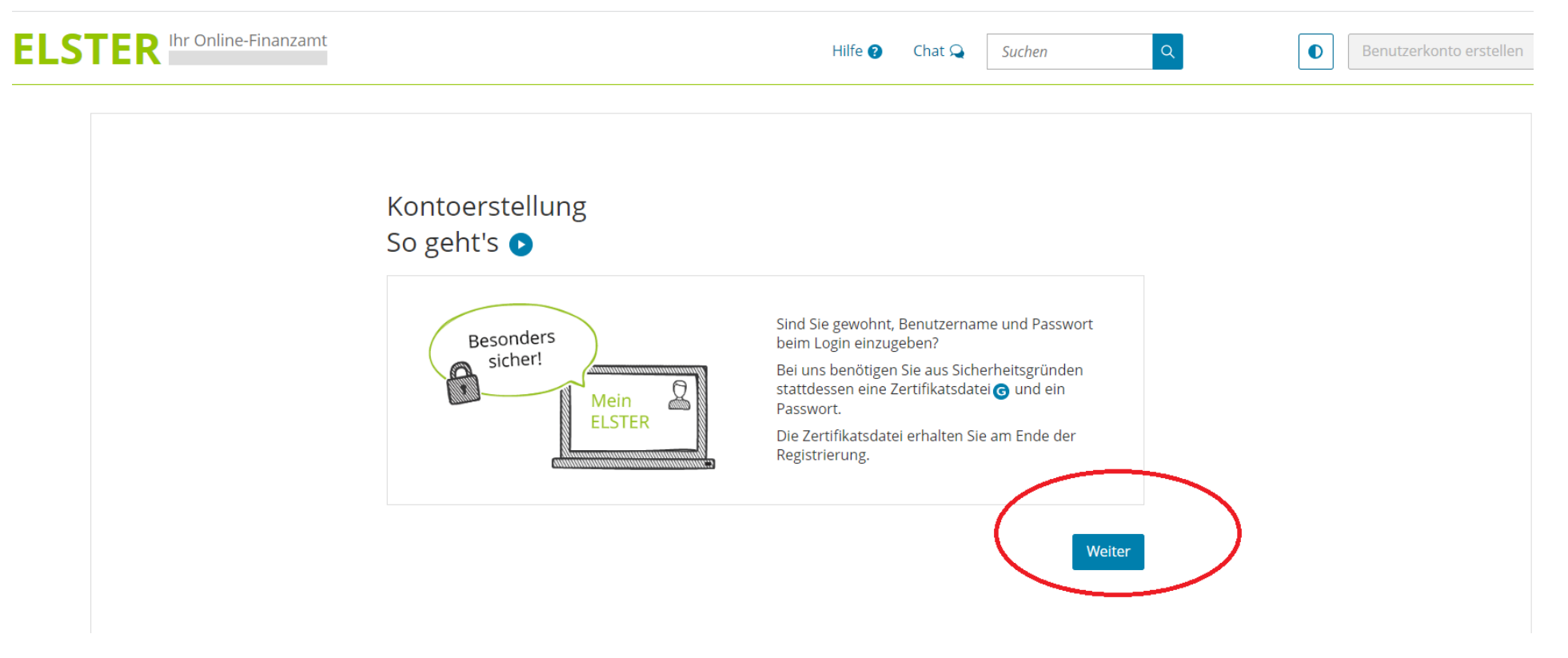

Weiter anklicken

# Kontoerstellung So geht's am Beispiel "Zertifikatsdatei"

Für fast alle Nutzer ist die Zertifikatsdatei die beste Wahl. Für Unternehmer und Steuerberater stehen noch andere Login-Optionen zur Verfügung.

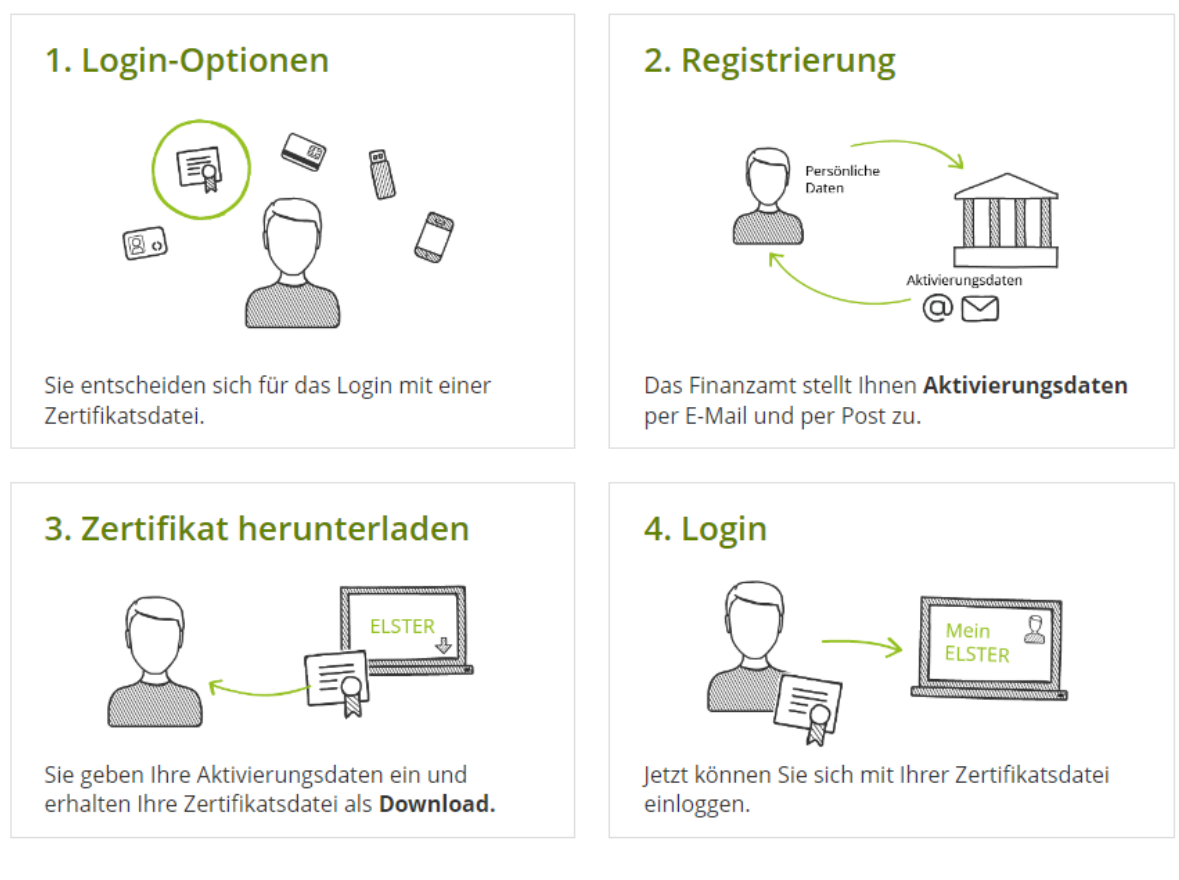

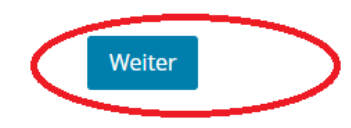

 $\mathsf Q$ 

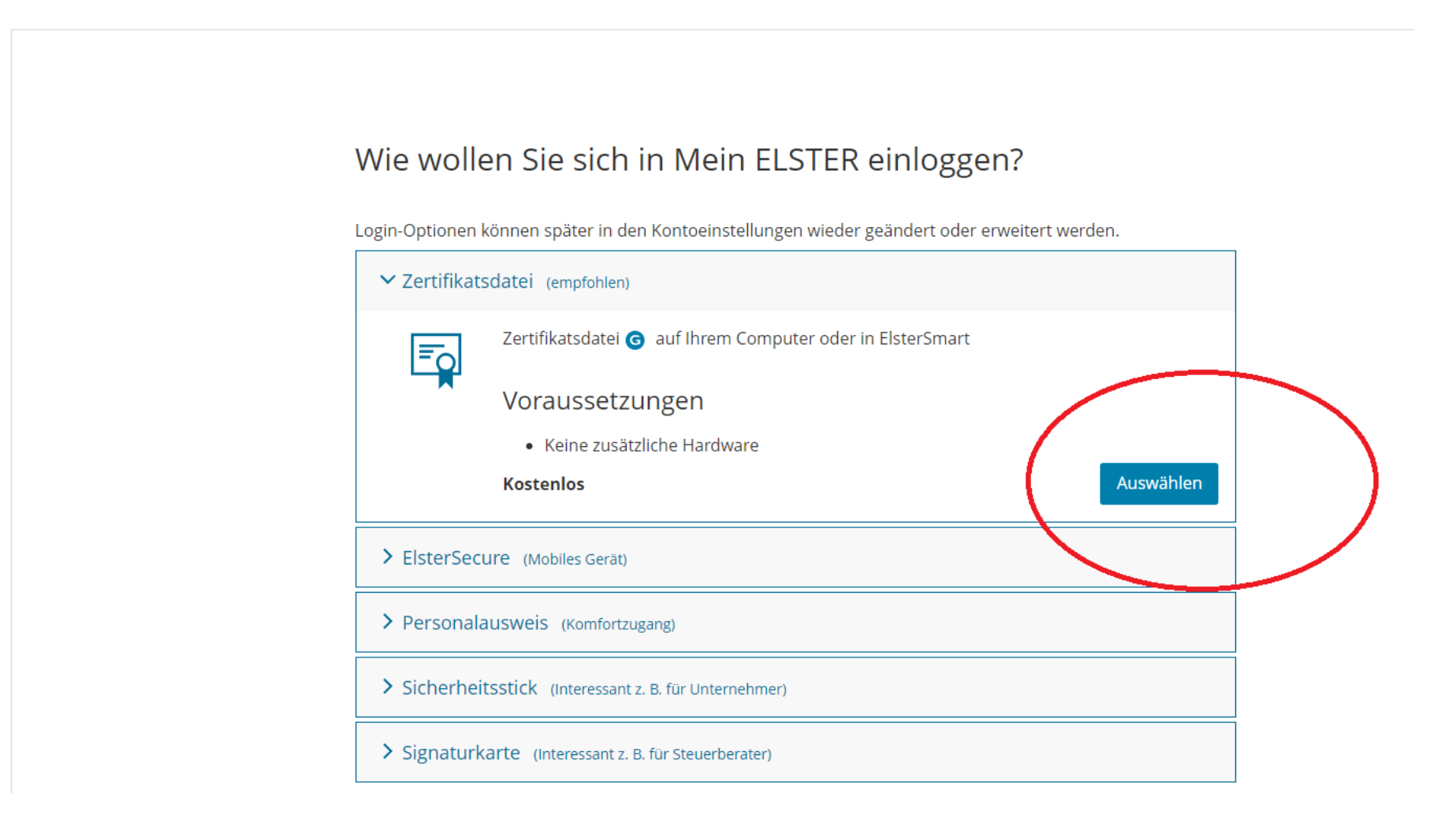

Hier Zertifikatsdatei auswählen

Suchen

Q

# Personalisierung

Für wen ist die Registrierung bestimmt?

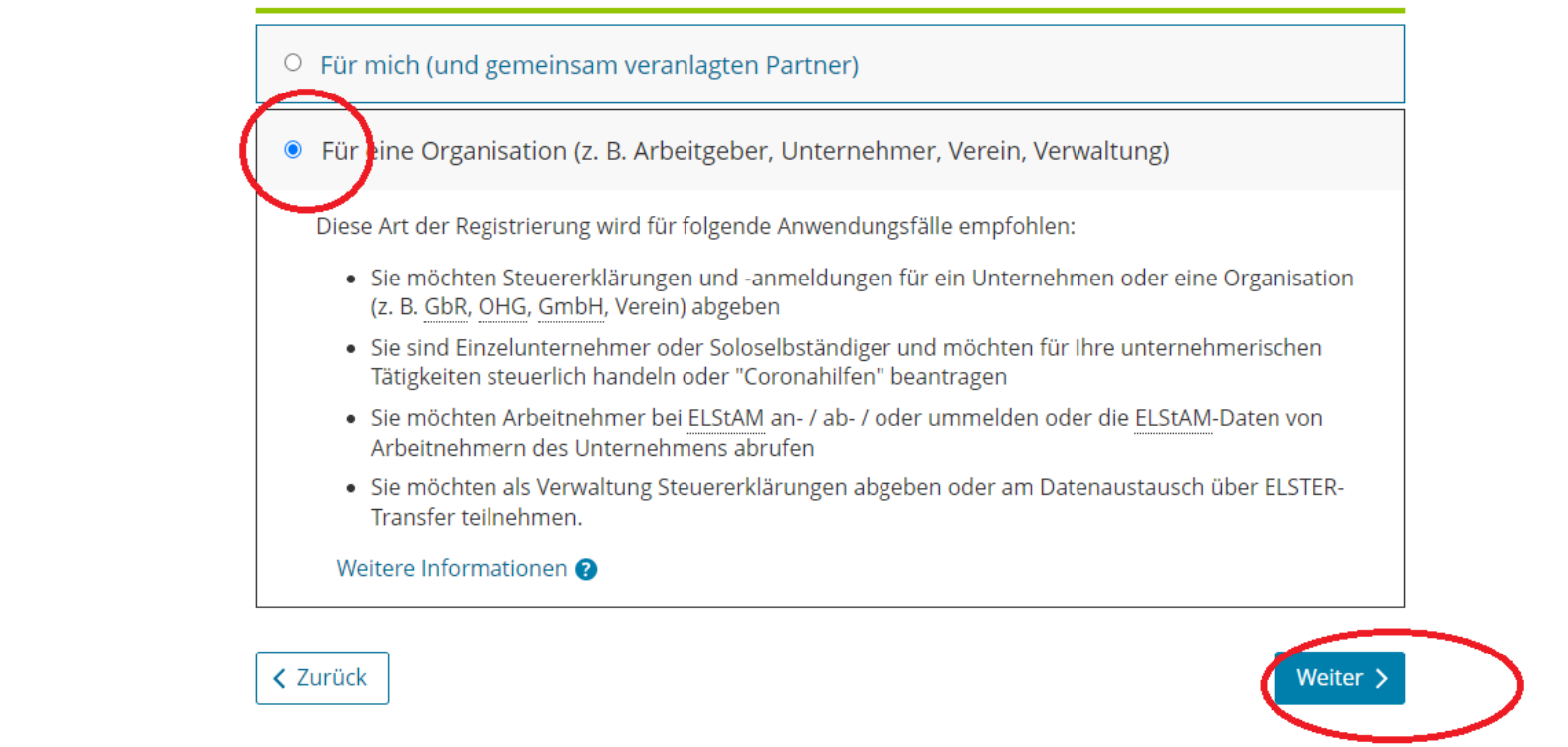

Bei Personalisierung muss die Auswahl "für eine Organisation" gewählt werden. Ein landwirtschaftlicher Betrieb wird als

Organisation / Firma gesehen.

 $\mathsf{Q}$ 

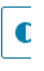

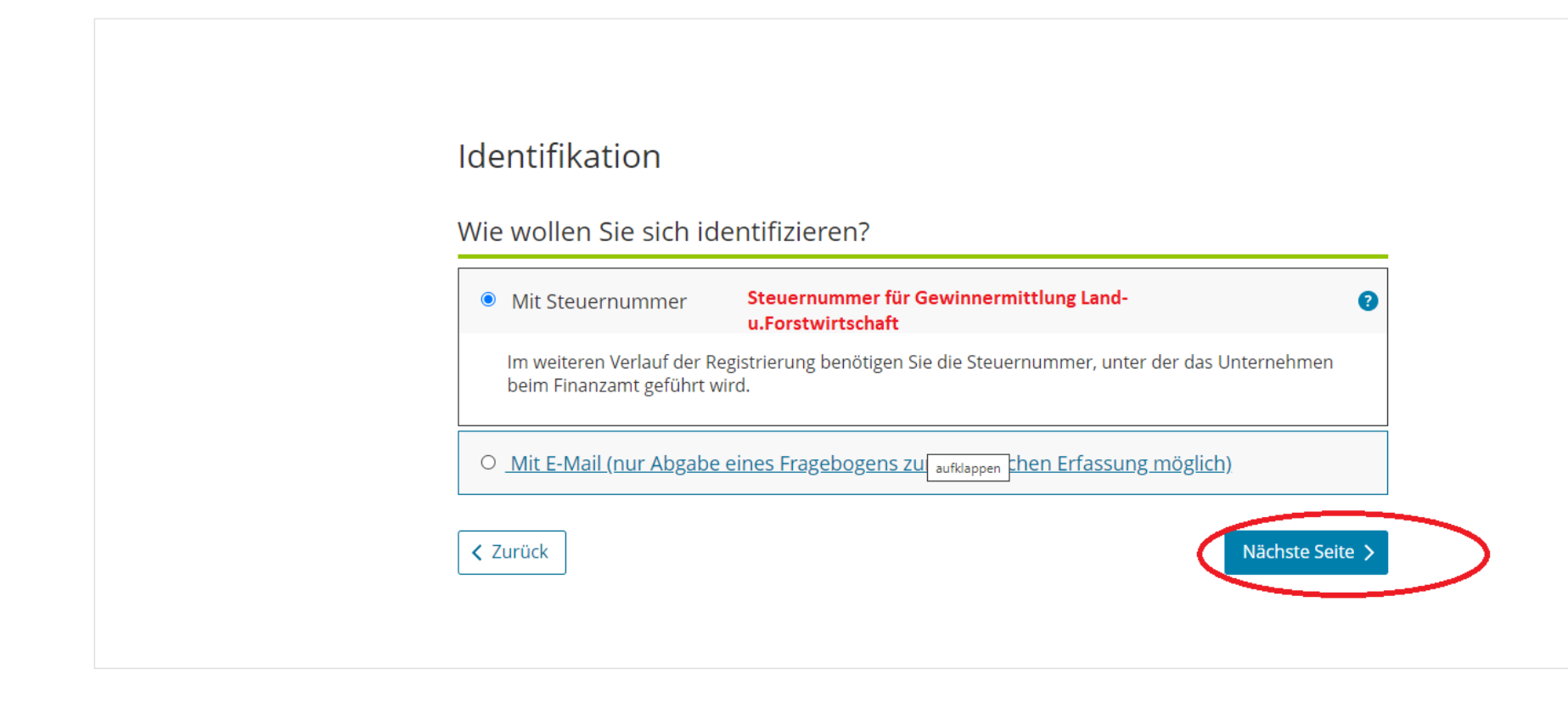

Dann Schritt für Schritt der Datenabfrage folgen.

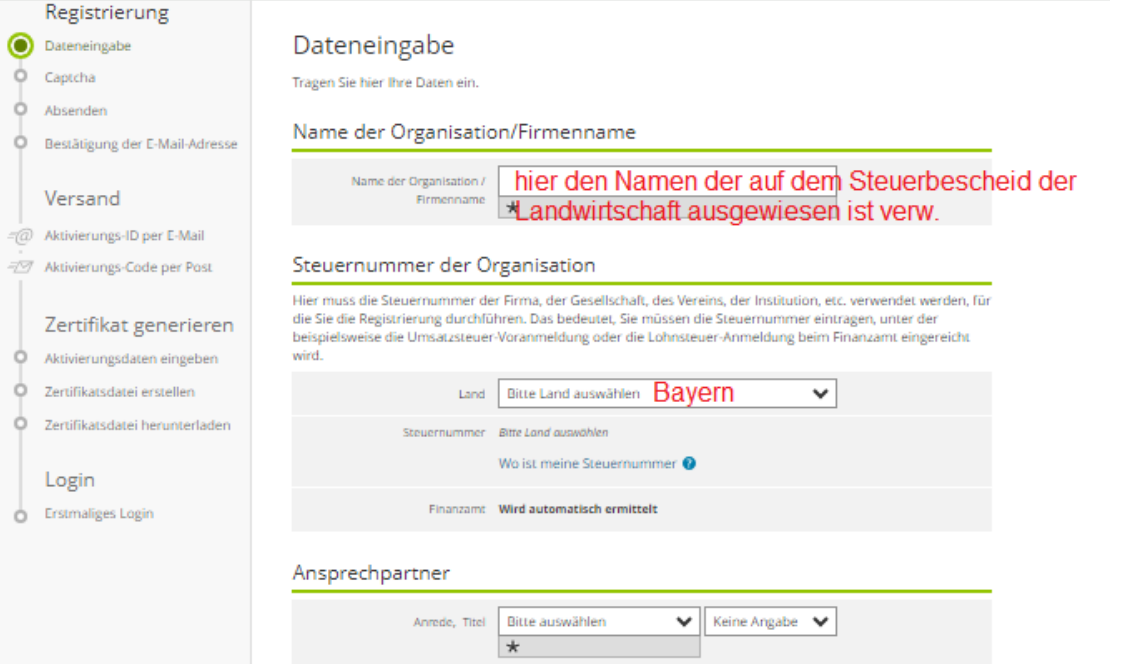

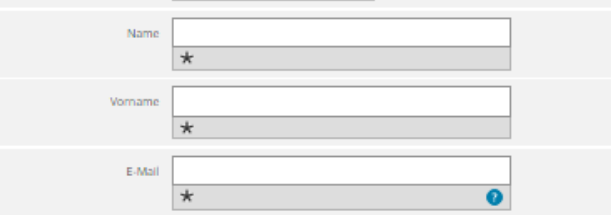

#### Ihr Benutzerkonto

Abbrechen

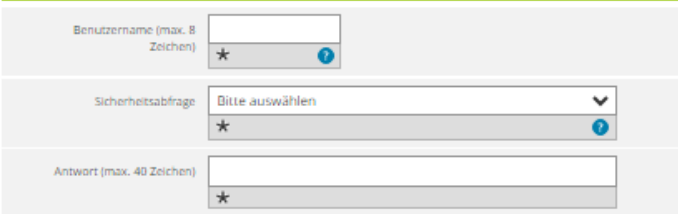

#### Hinweis postalische Zustellung

Im weiteren Verlauf der Registrierung erhalten Sie getrennt per E-Mail die Aktivierungs-ID und auf dem Postweg<br>den Aktivierungs-Code. Der Brief mit dem Aktivierungs-Code wird an die Adresse versandt, die aktuell bei dem<br>fü berücksichtigt.

 $\Box$  Ich bestätige, dass ich den Hinweis zur Kenntnis genommen habe

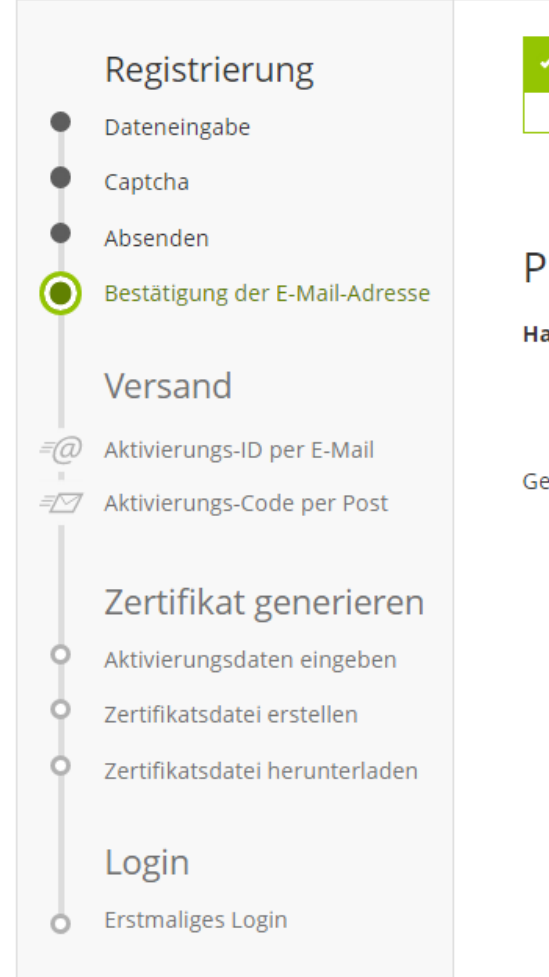

## Bestätigung Ihrer E-Mail-Adresse ist auf dem Weg

Folgen Sie den Anweisungen aus dieser E-Mail.

# Prüfen Sie Ihr E-Mail-Postfach

Haben Sie keine E-Mail erhalten?

- Kontrollieren Sie die eingegebene E-Mail-Adresse (peter.falter@maschinenringe.de) auf Tippfehler bzw.
- Kontrollieren Sie Ihren Spam-Ordner.

Gegebenenfalls müssen Sie noch einmal mit der Registrierung beginnen.

Do 16.03.2023 08:09 portal@elster.de Mein ELSTER: E-Mail-Bestaetigung An Maschinenring Peter Falter

#### Sehr geehrte(r) Mein ELSTER Benutzer(in),

bitte bestätigen Sie den Erhalt dieser E-Mail durch Klicken auf den folgenden Link: https://www.elster.de/eportal/registrierungEmailbestaetigung/JO0-be10bfd0-b0ea-4672-9427-8897bf157442

Wichtiger Hinweis: Bitte beachten Sie, dass die Registrierung nur dann fortgesetzt werden kann, wenn nach dem Klicken auf den Link vom Browser eine positive Rückmeldung angezeigt wird. Der Link ist bis zum 23.03.2023 um 08:08 Uhr gültig. Vielen Dank!

Mit freundlichen Grüßen

Ihre Finanzverwaltung

Dies ist eine automatisch generierte Nachricht, bitte antworten Sie nicht an diesen Absender. Falls Sie Fragen zu ELSTER haben, so kontaktieren Sie bitte unsere Hotline oder fragen Sie in unserem Chat: http://www.elster.de/eportal/start?chatContext=bot:elias#openChat

Finden Sie dort keine Antwort auf Ihre Frage erhalten Sie eine Übersicht der Ansprechpartner unter https://www.elster.de/eportal/start?chatContext=bot:kontakt-finder#openChat

Datenschutzhinweis:

Informationen über die Verarbeitung personenbezogener Daten in der Steuerverwaltung und über Ihre Rechte nach der Datenschutz-Grundverordnung sowie über Ihre Ansprechpartner in Datenschutzfragen entnehmen Sie bitte dem allgemeinen Informationsschreiben der Finanzverwaltung. Dieses Informationsschreiben finden Sie unter www.finanzamt.de (unter der Rubrik "Datenschutz") oder erhalten Sie bei Ihrem Finanzamt.

Sollten Sie den Link in dieser E-Mail nicht anklicken können, kopieren Sie ihn bitte vollständig in die Adresszeile Ihres Browsers und betätigen Sie anschließend die Eingabetaste.

X Hier Mail bestätigen

# **ELSTER** Ihr Online-Finanzamt

Suchen

## Registrierung Ihre E-Mail-Adresse wurde bestätigt! Dateneingabe Aktivierungsdaten werden gesendet Captcha Absenden Wie geht es jetzt weiter? Bestätigung der E-Mail-Adresse Sie erhalten umgehend Ihre persönliche Aktivierungs-ID per E-Mail sowie eine Beschreibung der  $\bar{\epsilon}$ (a) weiteren Schritte. Versand Aus Sicherheitsgründen erhalten Sie den Aktivierungs-Code per Post. 三八  $=\sqrt{a}$  Aktivierungs-ID per E-Mail Bitte warten Sie nun auf den Brief mit diesem Aktivierungs-Code. = Aktivierungs-Code per Post Zertifikat generieren Aktivierungsdaten eingeben  $\circ$ Zertifikatsdatei erstellen O Zertifikatsdatei herunterladen Login

**Erstmaliges Login** O

#### Wenn der Aktivierungs-Code per Post zugestellt ist, hier weiter machen.

Do 16.03.2023 08:13 portal@elster.de Mein ELSTER: Aktivierung Ihres Benutzerkontos An Maschinenring Peter Falter

Sehr geehrter Herr Falter,

vielen Dank für Ihre Registrierung bei ELSTER.

Mit dieser E-Mail erhalten Sie die persönliche Aktivierungs-ID für Ihr Benutzerkonto in Mein ELSTER.

٠

Die Aktivierungs-ID benötigen Sie für den zweiten Schritt der Registrierung zusammen mit dem Aktivierungs-Code, den Sie gesondert per Post erhalten. Bewahren Sie deshalb diese E-Mail unbedingt auf, bis auch der Brief mit dem Aktivierungs-Code bei Ihnen vorliegt. Für die Zusendung des Aktivierungs-Codes wird die zu Ihrer Steuernummer gespeicherte Adresse verwendet.

Benutzername: [10] Aktivierungs-ID: 10036

Nachdem Sie den Brief mit Ihrem persönlichen Aktivierungs-Code erhalten haben, folgen Sie bitte dem nächsten Schritt der Registrierung unter https://www.elster.de/eportal/aktivierung/JO0

Alternativ kann die Registrierung über www.elster.de im Bereich "Mein Benutzerkonto" unter "Benutzerkonto aktivieren" abgeschlossen werden.

Bitte beachten Sie, dass die Registrierung in Mein ELSTER bis einschließlich 24.06.2023 abgeschlossen sein muss. Ansonsten werden die Aktivierungsdaten ab diesem Zeitpunkt ungültig.

Falls Sie innerhalb von 14 Tagen noch keinen Brief mit Aktivierungs-Code erhalten haben, wenden Sie sich bitte unter Angabe Ihrer Steuernummer, des o.g. Benutzernamens und Ihrer Telefonnummer an den zuständigen Ansprechpartner in Ihrem Bundesland (Thema: Probleme bei der Registrierung bei Mein ELSTER). Eine Übersicht der Ansprechpartner finden Sie unter https://www.elster.de/eportal/start? chatContext=bot:kontakt-finder#openChat

Bei Registrierung aus dem Ausland kann sich die Zustellung unter Umständen aufgrund der längeren Postlaufzeit verzögern.

Die Sicherheitsabfrage, die Sie bei der Angabe Ihrer persönlichen Daten ausgewählt und beantwortet haben, benötigen Sie zum Löschen Ihres Benutzerkontos. Ihr Benutzerkonto sollten Sie auf jeden Fall löschen, falls Sie einen Missbrauch vermuten. Bitte merken Sie sich die Angaben zur Sicherheitsabfrage und verwahren Sie diese sicher.

Mit freundlichen Grüßen

Ihre Finanzverwaltung

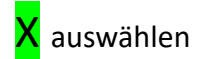

Bayerisches Landesamt für Steuern Zentralstelle ElsterOnline Postfach 105 94301 Straubing

Bay. LfSt, PF 0151, 94301 Straubing OC 2FF3 4DF0 26 D000 6CD7 DV 03.23 0,85 Deutsche Post

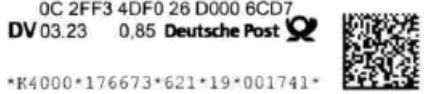

Maschinen- und Betriebshilfsring Mühldorf - Altötting e.V. Werkstr. 15 84513 Töging

Ihre Steuernummer: 141/109/80060

 $\bigstar$  elster

Fax: 089/9991-4148 E-Mail: elsteronline@lfst.bayern.de

Datum: 19.03.2023

**FINGEGANDEY** 

#### Aktivierung eines Benutzerkontos bei Mein ELSTER

2 3. MRZ. 2023

Sehr geehrte Damen und Herren,

Für Ihre Steuernummer ist folgender Registrierungsantrag bei Mein ELSTER eingegangen.

Benutzername: MR Ansprechpartner: **Herr Peter Falter** 

Prüfen Sie bitte, ob der Antrag von einer berechtigten Person gestellt wurde.

Ist diese Person nicht berechtigt, brauchen Sie nichts weiter veranlassen und können dieses Schreiben vernichten. Der Antrag wird mit Ablauf der Aktivierungsfrist automatisch gelöscht. Ist diese Person berechtigt, händigen Sie ihr bitte dieses Schreiben aus.

Aktivierungsinformationen (für den/die Antragsteller/in)

Für die Aktivierung Ihres Benutzerkontos erhalten Sie folgenden Aktivierungs-Code.

Aktivierungs-Code:

Dieses Scheiben erhalten Sie nach wenigen Tagen mit der Post, darin enthalten ist der "Aktivierungs-Code: "

Suchen

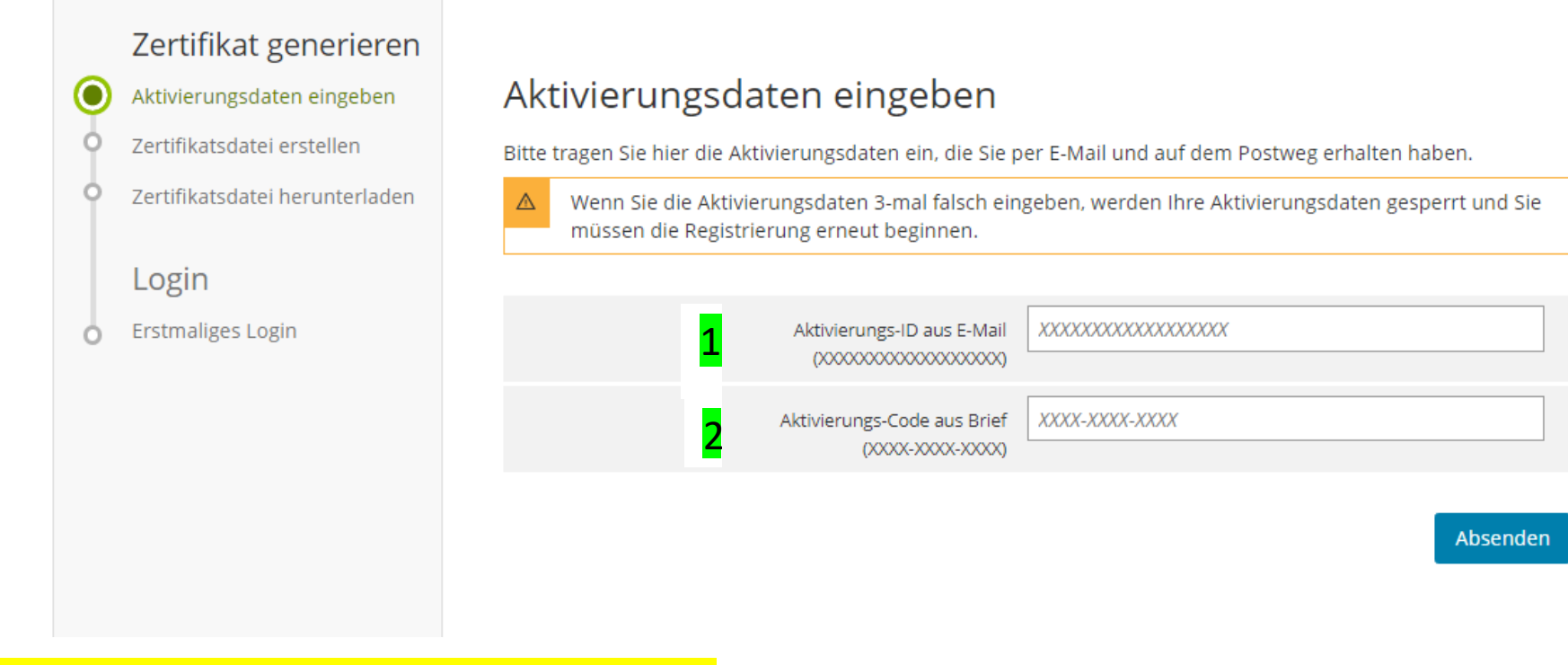

Hier die Aktivierung – ID aus Mail und Brief eingeben und absenden.

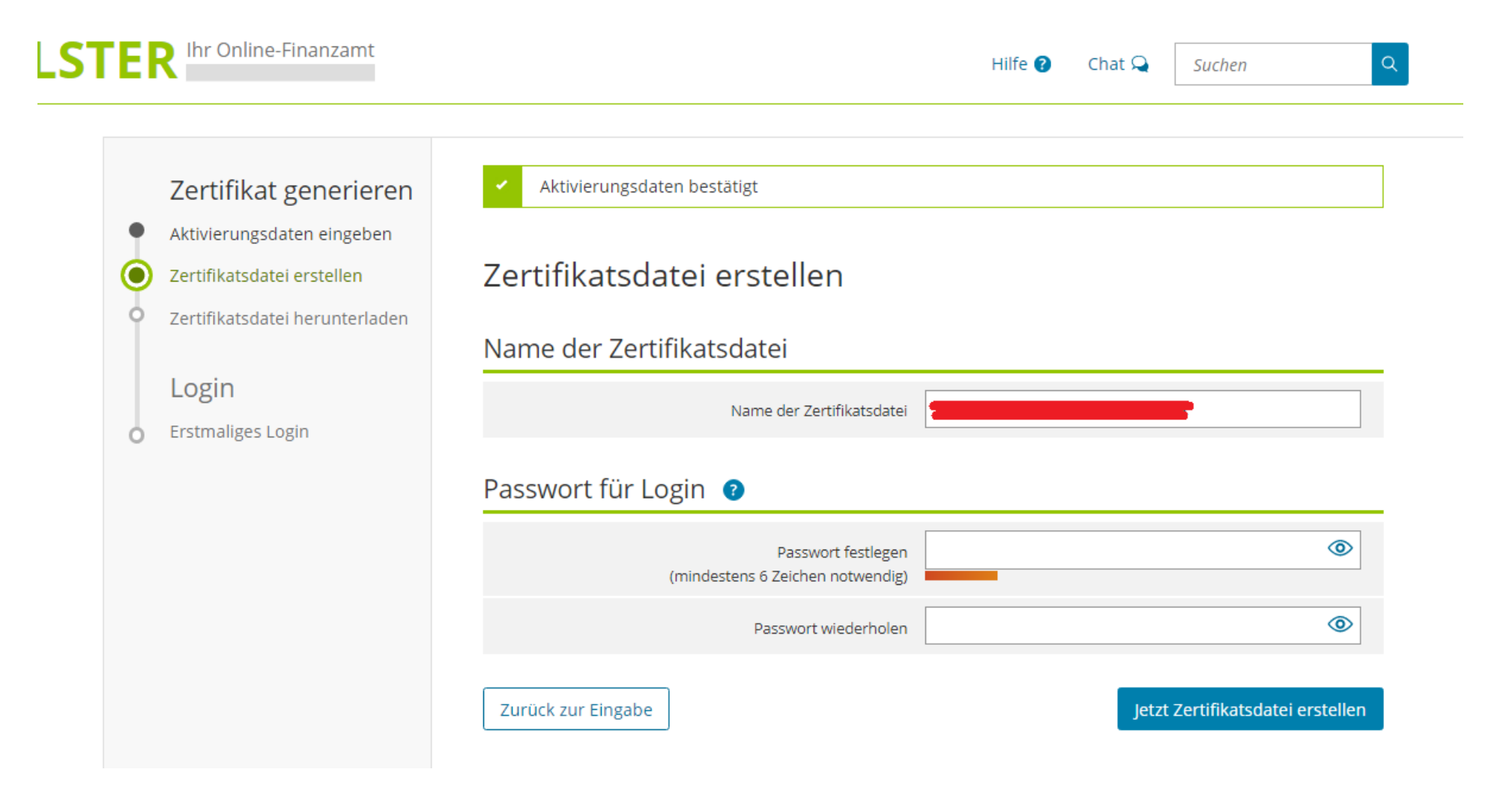

Hier ein eigenes, kreatives Passwort erstellen.

# Zertifikat generieren Aktivierungsdaten eingeben

Zertifikatsdatei erstellen

Zertifikatsdatei herunterladen

Login

**Erstmaliges Login**  $\circ$ 

#### Zertifikat erfolgreich erstellt

# Zertifikatsdatei herunterladen

#### Hinweis

 $\circ$ 

Die heruntergeladene Zertifikatsdatei benötigen Sie bei jedem Login. Achten Sie deshalb darauf, wo sie vom Browser abgelegt wird.

Speichern Sie die Zertifikatsdatei an einem Ort, wo Sie sie wiederfinden.

Zertifikatsdatei herunterladen

Suchen

Suchen

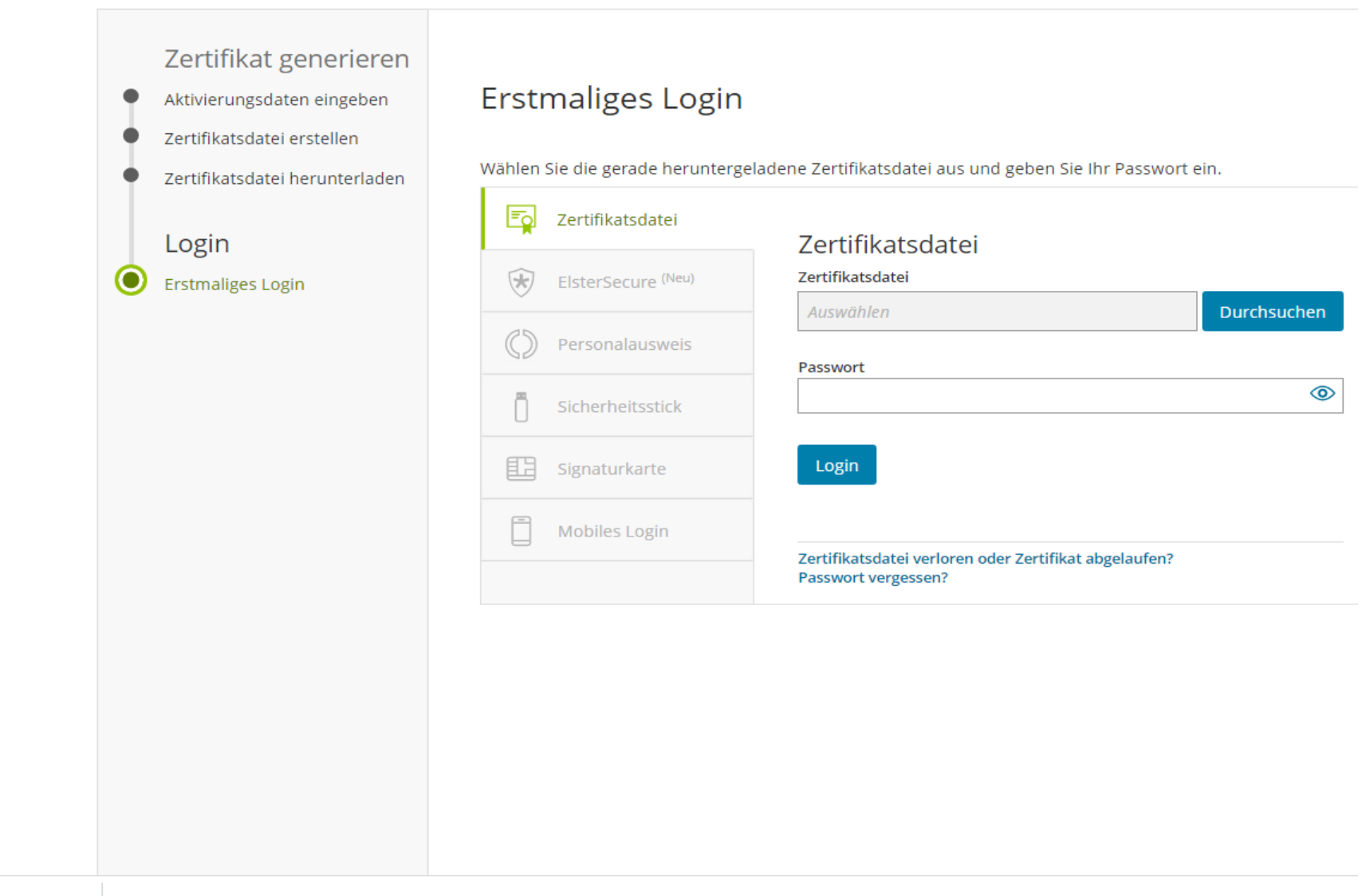

MR\_elster\_24.03.20....pfx ^

Datei erscheint links unten am Bildschirm. Bitte öffnen in Ortner anzeigen und dann die Datei in einem Ortner so abspeichern, sie soll wieder auffindbar sein!

Hier auswählen, wo die Datei gespeichert werden soll.

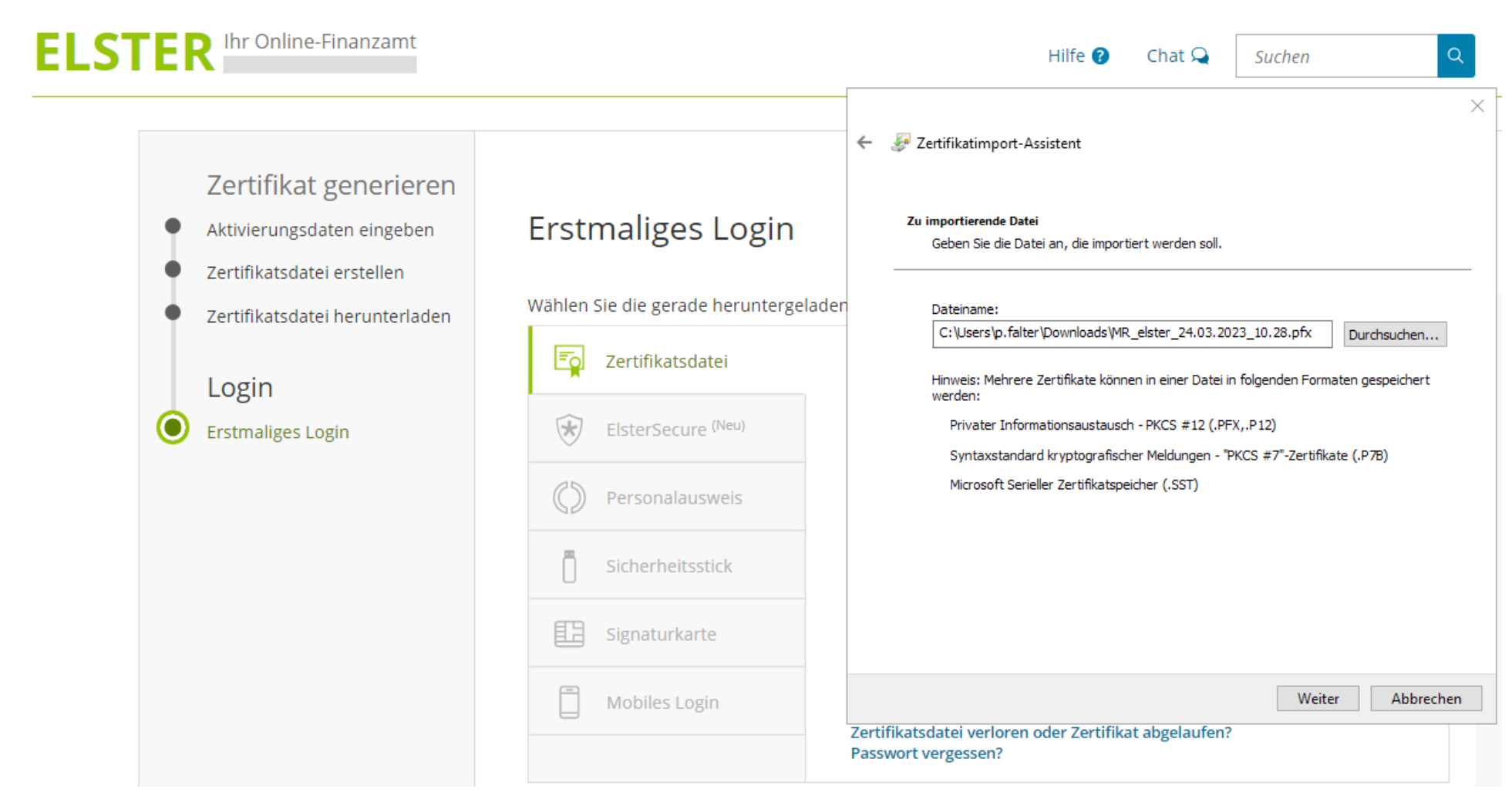

Mit Durchsuchen einen Speicherort (Ortner) auswählen.

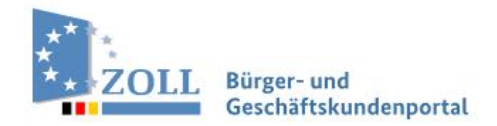

English & Gebärdensprache & Li

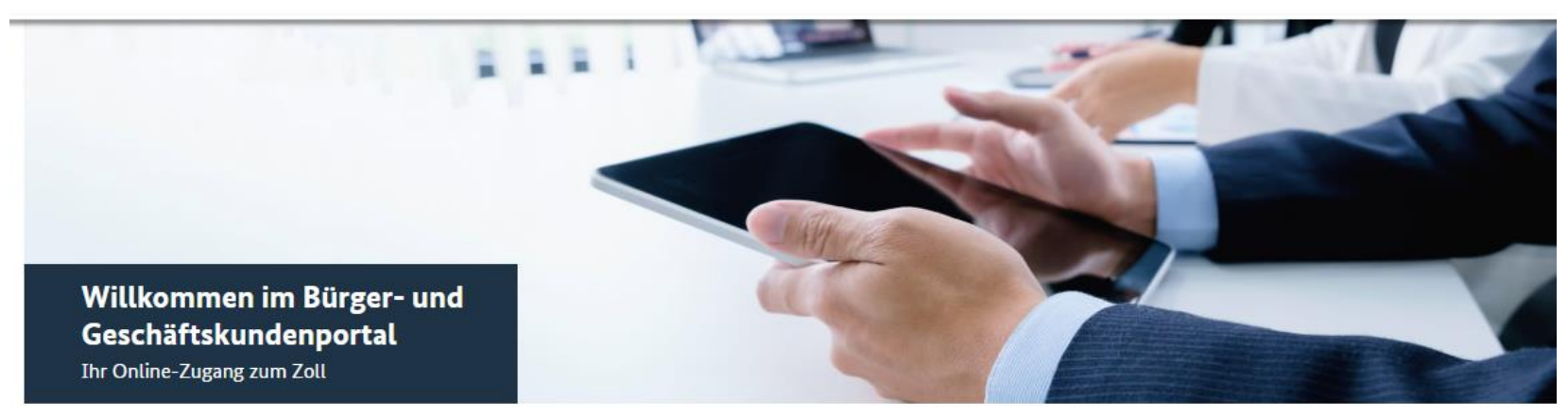

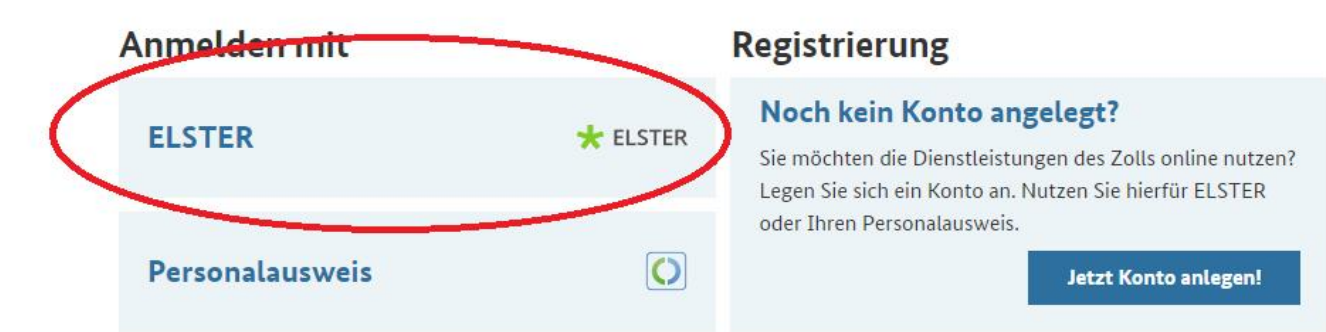

Alternativ können Sie sich → mit E-Mail und Passwort anmelden.

Sie benötigen Hilfe? → Schwierigkeiten bei der Anmeldung oder → noch keinen Bestätigungslink erhalten?

**Das Zollportal** 

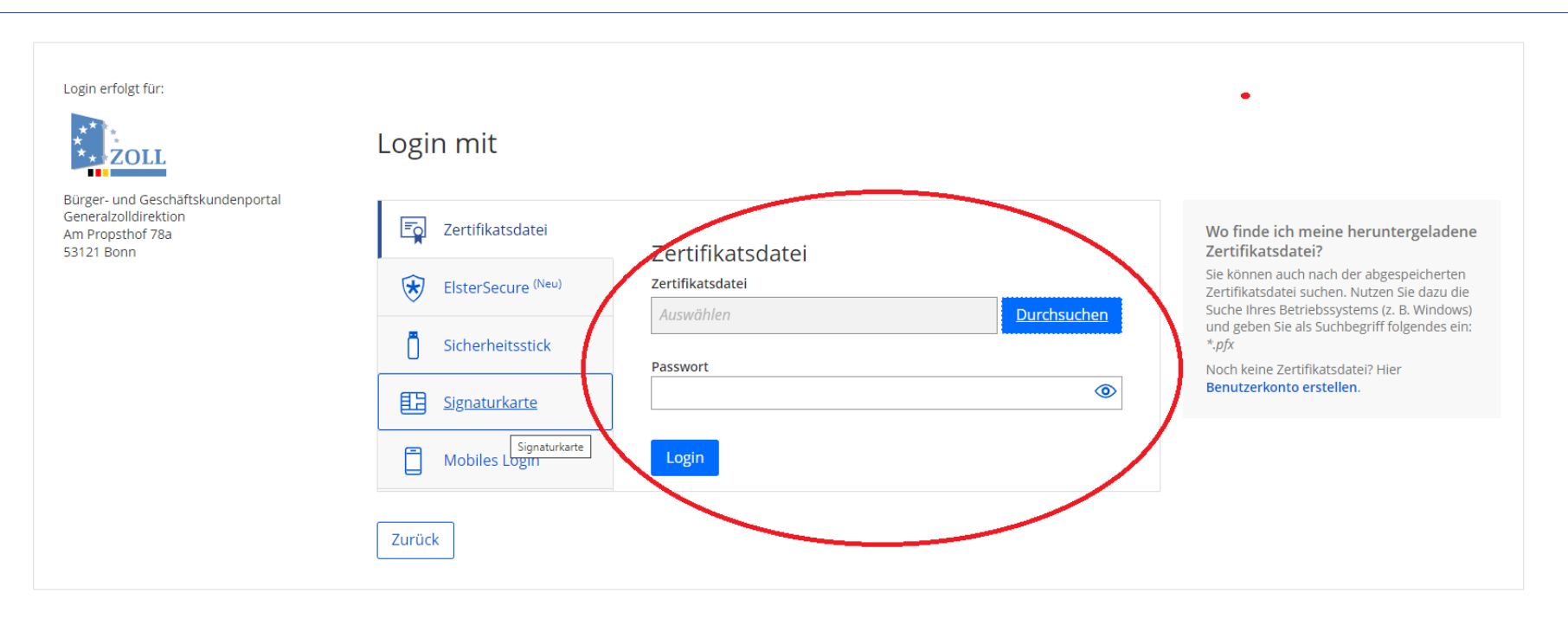

Hier die abgespeicherte Zertifikatsdatei mit "Durchsuchen" aufrufen

Bei Passwort das selbst erstellte Passwort eingeben

Bürger- und Geschäftskundenportal Generalzolldirektion Am Propsthof 78a

53121 Bonn. Es werden nur diejenigen Daten übermittelt, die zum Zwecke des Nachweises Ihrer oder der Identität der Organisation, für die Sie handeln, erforderlich sind. Dies sind ausschließlich die unten stehenden Informationen. Sollten die Angaben nicht korrekt sein, wenden Sie sich bitte unter Angabe der Ihnen unten angezeigten Steuernummer an Ihr Finanzamt.

Für eine Änderung der Adresse können Sie bei Mein ELSTER eine Änderung der Adresse L' beantragen.

### Herkunft der Daten

Herkunft der Daten Finanzamt

### Angaben zum Unternehmen

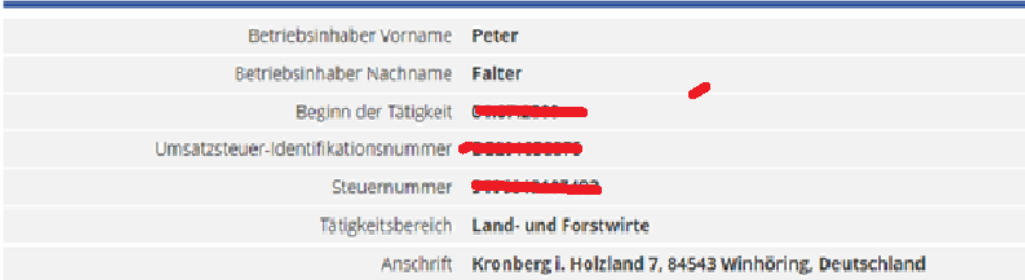

Ihr Einverständnis können Sie jederzeit schriftlich gegenüber dem Bayerischen Landesamt für Steuern als Verantwortlichem oder online in den Einstellungen Ihres Benutzerkontos bei Mein ELSTER widerrufen. Durch einen Widerruf wird die Rechtmäßigkeit der aufgrund der Einwilligung bis zum Widerruf erfolgten Verarbeitung nicht berührt. Ausführliche Informationen zum Datenschutz bezüglich der Nutzung von ELSTER zum Nachweis Ihrer Identität oder der Identität der Organisation, für die Sie handeln, finden Sie hier: Hinweise zum Datenschutz Li. Die Datenschutzhinweise des Bürger- und Geschäftskundenportal

Generalzolldirektion

Am Propsthof 78a

53121 Bonn finden Sie auf den dortigen Internetseiten.

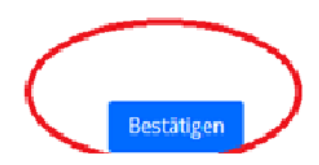

Abbrechen

Übersicht Dienstleistungen Vorgänge Posteingang Konto

# **Willkommen Peter Falter**

**Peter Falter** 

Eine aktuelle Übersicht Ihrer Themen

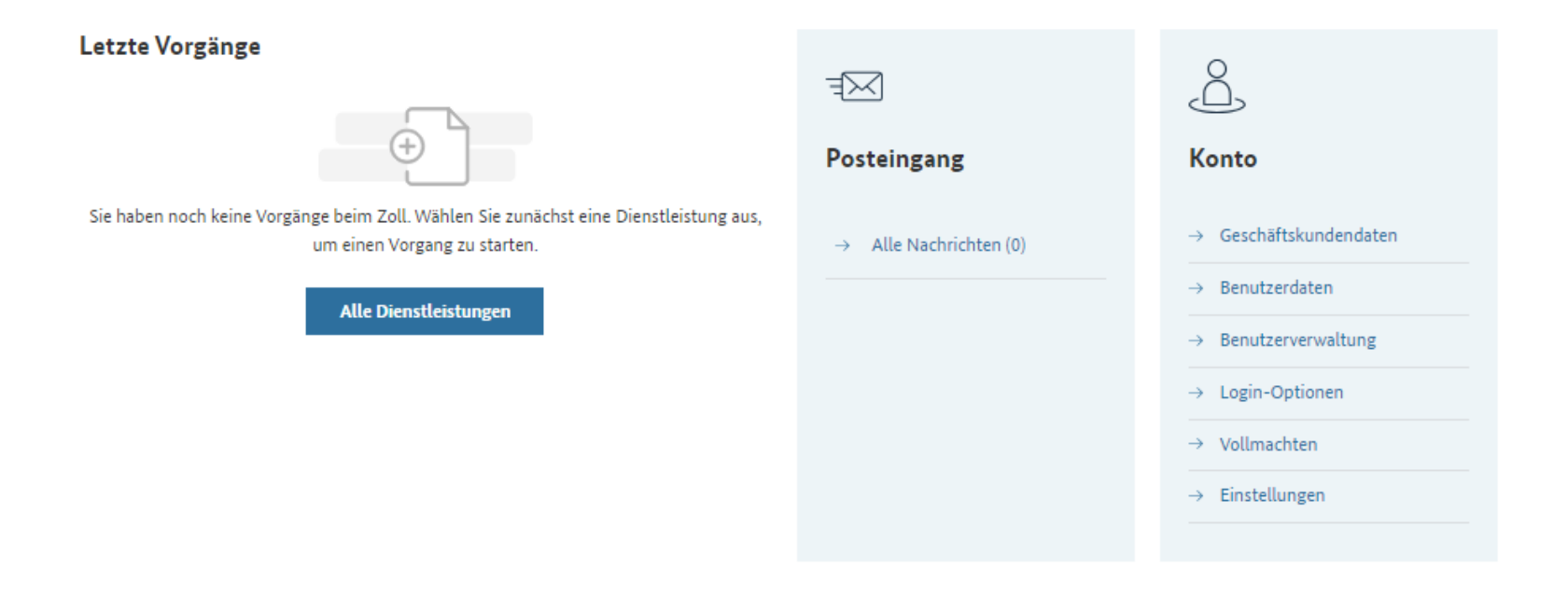

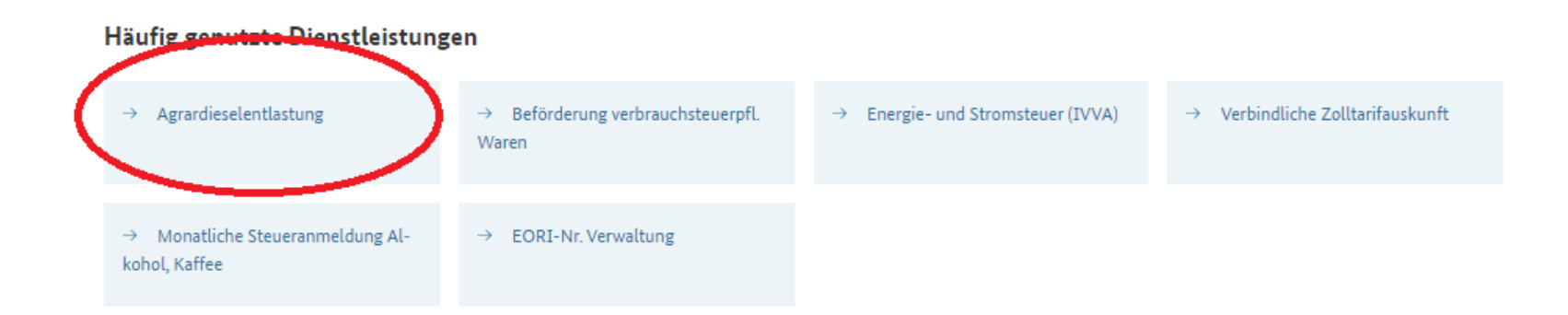

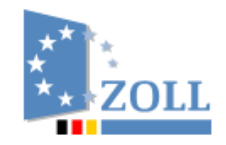

Übersicht Dienstleistungen Vorgänge Posteingang Konto

#### $\widehat{m}$  Übersicht > Dienstleistungsübersicht > Agrardieselentlastung

# Antrag auf Steuerentlastung für Betriebe der Land- und Forstwirtschaft

### Antrag für das Wirtschaftsjahr 2023 Antragstellung durch Entlastungsberechtigte

#### Antrag für das Wirtschaftsjahr 2023 als Vertretung

Die Antragstellung als Vertretung bietet die Möglichkeit, Anträge auch für mehrere Betriebe zu stellen.

(Bitte eine wirksame Vollmacht / einen Nachweis in digitaler Form bereithalten)

### Korrekturantrag Antragstellung durch Entlastungsberechtigte

### **Korrekturantrag als Vertretung**

Die Antragstellung als Vertretung bietet die Möglichkeit, Anträge auch für mehrere Betriebe zu stellen.

(Bitte eine wirksame Vollmacht / einen Nachweis in digitaler Form bereithalten)

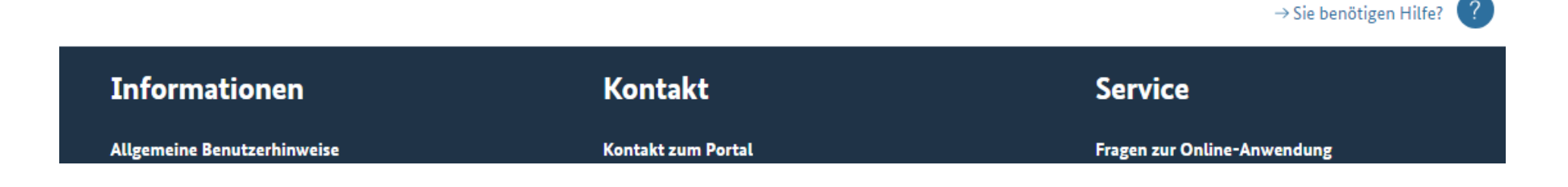

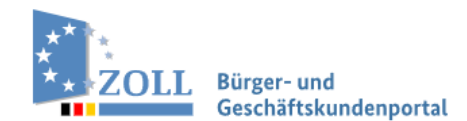

Übersicht Dienstleistungen Vorgänge Posteingang Konto

# Antrag auf Steuerentlastung für Betriebe der Land- und Forstwirtschaft

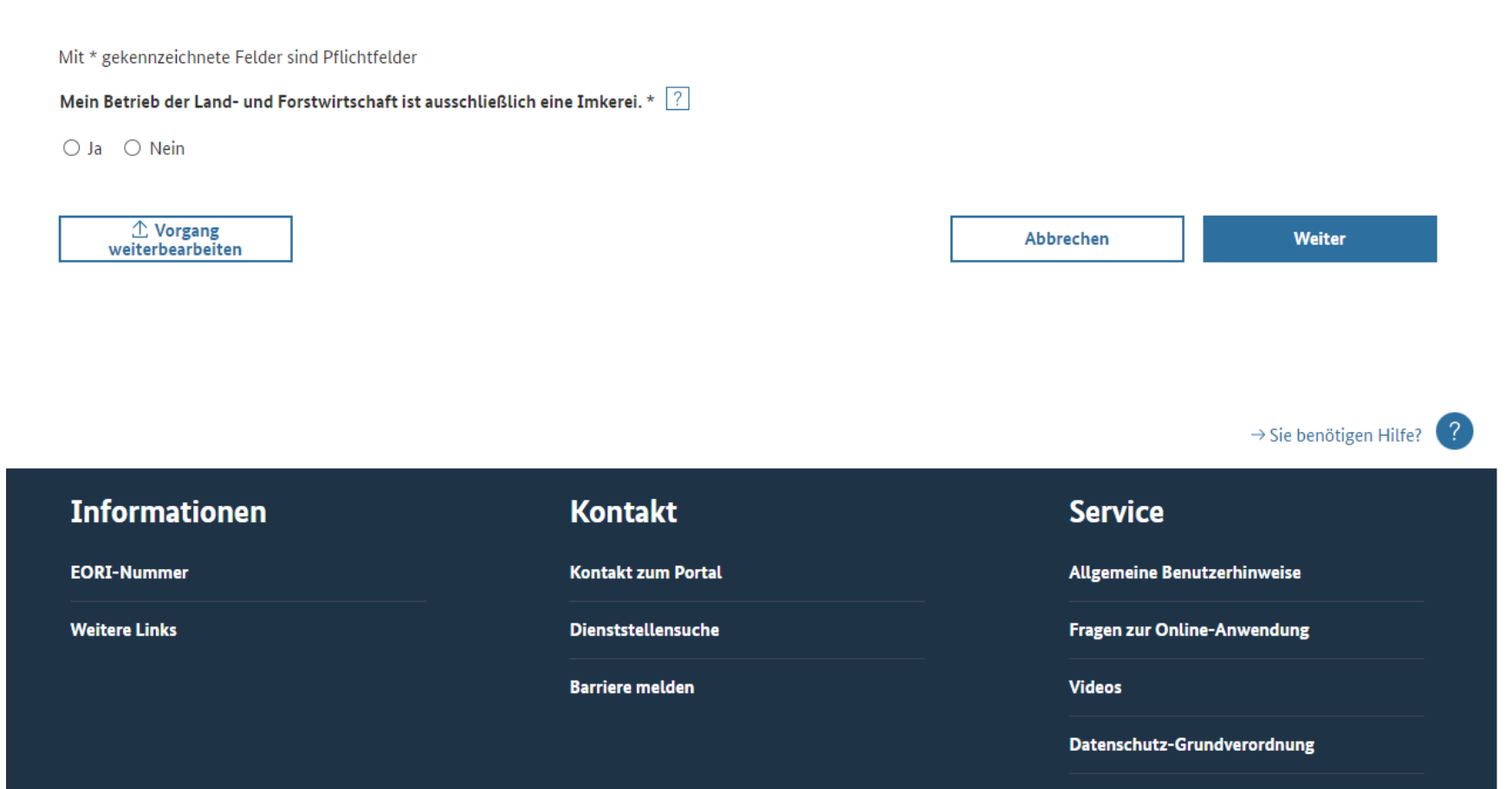

Informationsfreiheitsgesetz